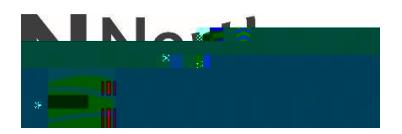

Connecting to NC Skynet on an Android Phone

1. Access your Wifi settings and pull up the list of available networks.

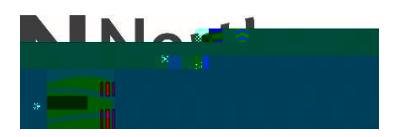

## $3. < R \times U$  FRQQHFWLRQ ZIRK On CA Certificate and Date to  $R$ 'RQ¶W 9D<sub>2</sub>20 LGDWH

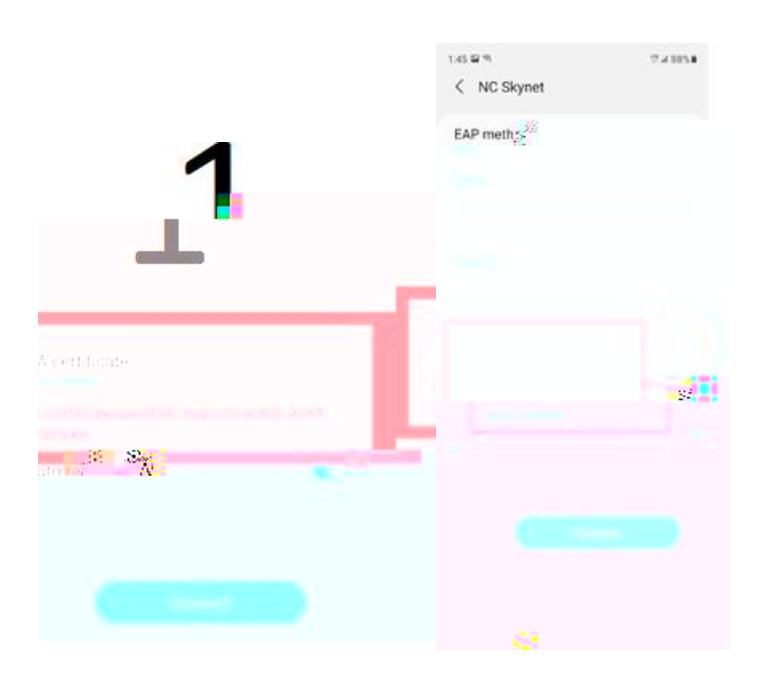

4. Your phone will be connected to the NC Skynet network, it is recommended that you enable Auto Reconnect.

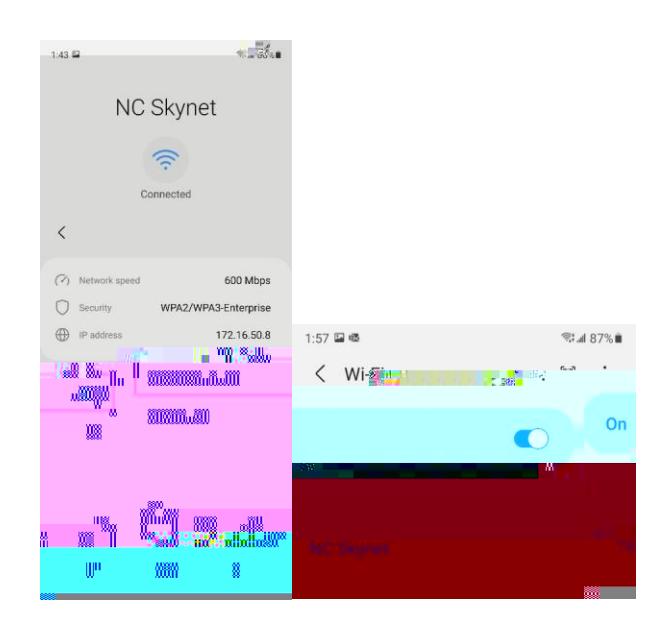